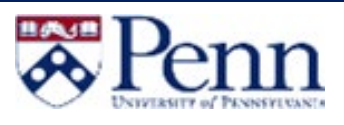

You are logged in as patallen

Help  $<sup>①</sup>$ </sup>

4 é

Please Complete Log In In order to authorize your ability to update, please click the icon to complete your log in.

# **HOW TO PROPOSE A NEW COURSE**

This guide outlines the steps to propose a Course through Curriculum Manager (CM): Course Inventory Management. For additional information on CM, please click [here.](https://srfs.upenn.edu/faculty-staff-resources/cm)

**\* P**enn

Penn WebLogin Log in to gain access to many

Change My Password

### Propose a New Course - Login

- Navigate to the *Curriculum Manager: Course Inventory Management* [page](https://next.catalog.upenn.edu/courseadmin/)
- Enter your **Username** and **Password**
- Click on **[Log in]**
- Click on **the Log In icon**

### Propose a New Course

• Click on **[Propose New Course]**

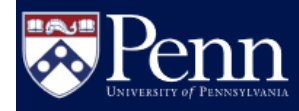

# **Curriculum Manager: Course Inventory Management**

Search, edit, add, and deactivate courses.

Use an asterisk (\*) in the search box as a wild card. For example, MATH\* will find everything that starts with "MATH", \*MATH everything that ends with "MATH", and \*MATH\* everything that contains "MATH". The system searches the Course Code, Title, Workflow step and CIM Status. Quick Searches provides a list of predefined search categories to use.

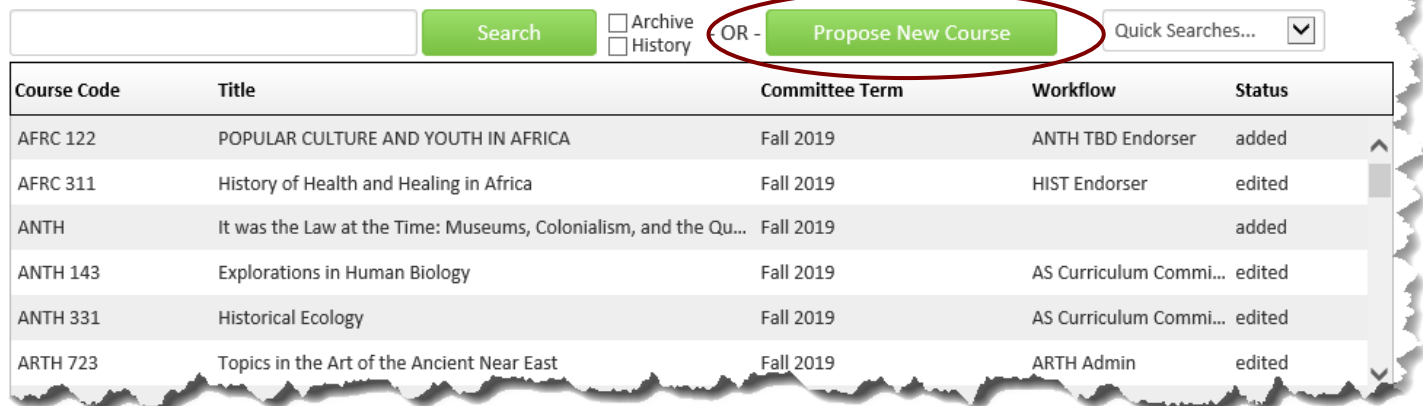

a sa n

# **Curriculum Manager (CM)**

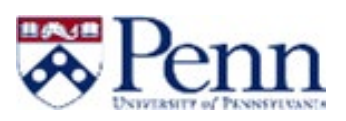

- The New Course Proposal form is open
- This form is to be used when creating an entirely new course
- Fields such as Course Subject, Department, and College are fields that drive workflow
	- **o**Note*: Field level help is available by clicking the '*?*' icon*
	- **o**Note*: Course number: If you do not yet know the new course number, enter TBD or 000. Do not enter any other letters or symbols.*

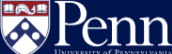

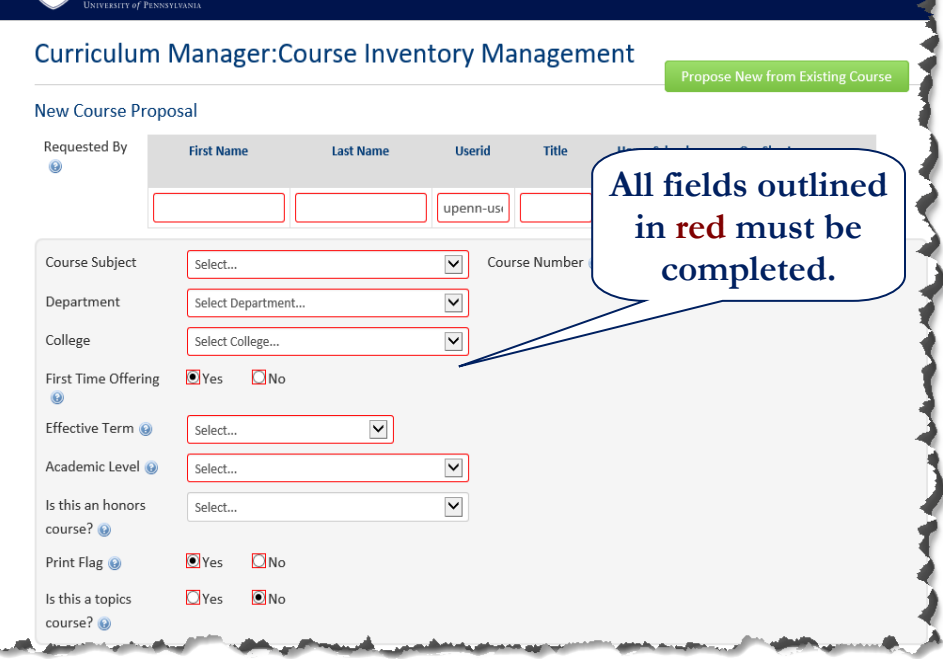

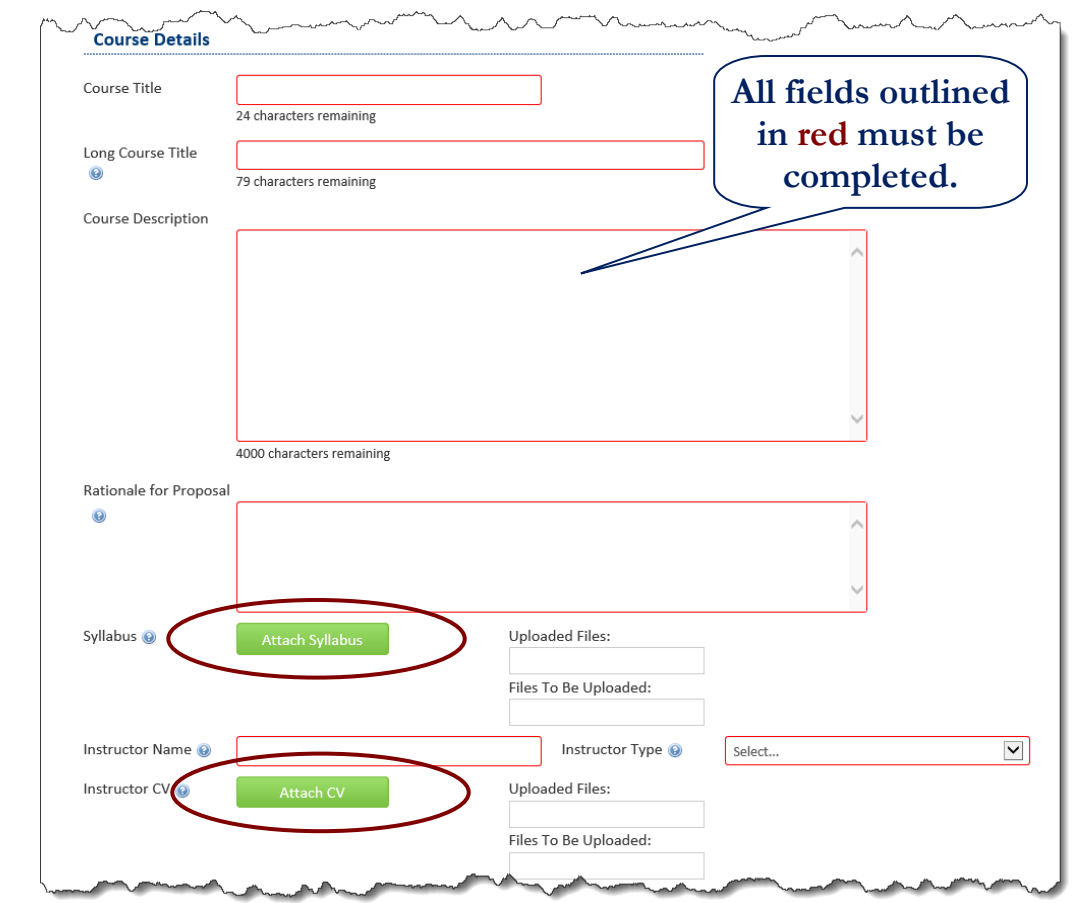

#### Course Details

- Enter data that is relevant to the proposal
- **[Attach Syllabus]** and **[Attach CV]** can be used to upload supporting documentation

QRG-Curriculum Manager – How to Propose a New Course *Last Updated August 22, 2019*

# **Curriculum Manager (CM)**

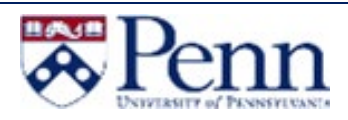

## Cross-list Details

- Select the **[Add]**  button to add which course should be cross-listed
- Select the **green plus icon** to add a Multilevel course

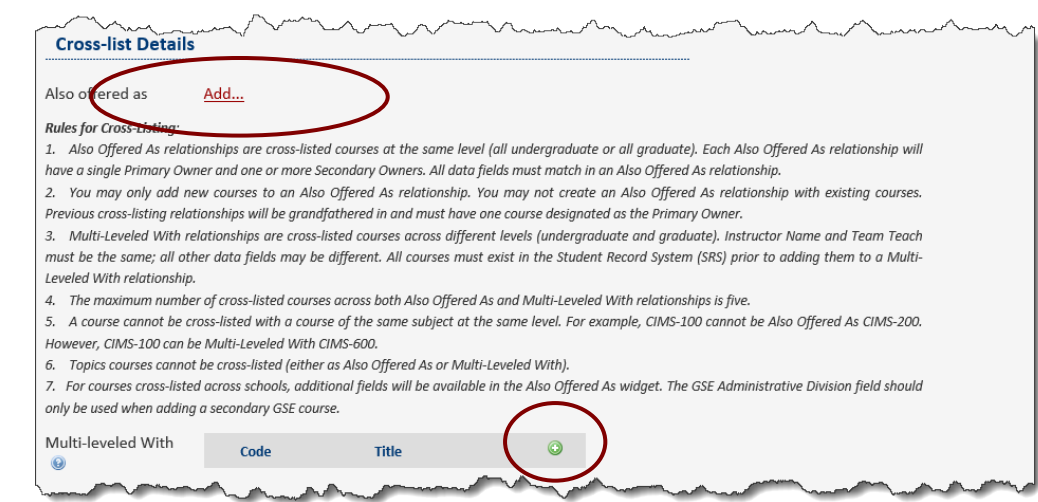

### Course Inventory Data

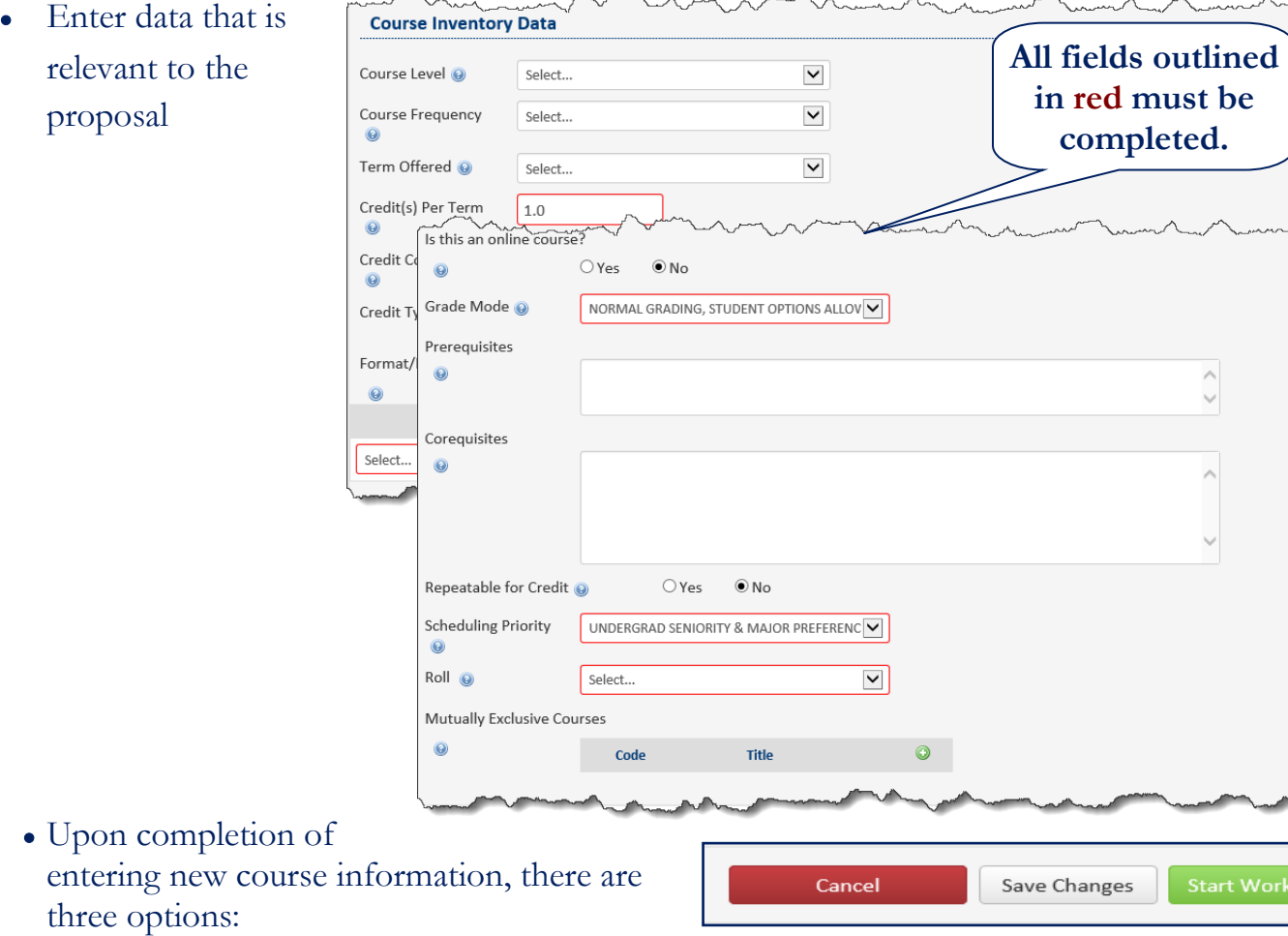

- o **Cancel:** Cancels any current changes on the proposal
- o **Save Changes:** Saves changes on the current proposal
	- **o** Note: *Clicking Save Changes does not start the workflow*
- o **Start Workflow**: Routes the proposal through the workflow process

QRG-Curriculum Manager – How to Propose a New Course *Last Updated August 22, 2019*